# ΤΟΥΟΤΑ

## Tech Tip T-TT-0611-20

Market

USA

# Multimedia Recorder (MMR) Download Instructions

Service Category

Audio/Visual/Telematics

Section

Navigation/Multi Info Display

All Applicable Models

## APPLICABLE VEHICLES

| 2020-2021 | C-HR        | 2018-2020 | Sienna            |
|-----------|-------------|-----------|-------------------|
| 2018-2021 | Camry       | 2020-2021 | Prius             |
| 2019-2021 | Avalon      | 2019-2021 | Avalon HV         |
| 2020-2021 | Highlander  | 2020-2021 | Highlander HV     |
| 2020-2021 | Tacoma      | 2020-2021 | Tundra            |
| 2020-2021 | 4Runner     | 2020-2021 | Corolla HV        |
| 2019-2021 | RAV4        | 2019-2021 | Corolla Hatchback |
| 2020-2021 | Prius Prime | 2020-2021 | Corolla           |
| 2020-2021 | Sequoia     | 2018-2021 | Camry HV          |

#### CONDITION

To assist with the early detection and early resolution of audio related concerns, it may be requested as part of the remanufactured head unit return to recover MMR data from the head unit. The following steps are instructions on how to retrieve the data from the system and are only to be used when requested by audio suppliers, FTS, and/or FPEs.

#### RECOMMENDATIONS

Press and hold the "Audio" button on the faceplate while cycling the headlight switch from off to on three times.

2. Select "Failure Diagnosis".

| Service Menu | 1                      |  |
|--------------|------------------------|--|
|              | Failure Diagnosis      |  |
|              | Function Check/Setting |  |
|              | Service Information    |  |
|              | Product Information    |  |
|              |                        |  |
|              |                        |  |
|              |                        |  |
|              |                        |  |
|              |                        |  |
|              |                        |  |
|              |                        |  |
|              | 05/10/2021             |  |
| Expires on   | 05/18/2021             |  |

|                                                                                                    | Tech Tip T-TT-0611-20                         | May 18, 2020            |
|----------------------------------------------------------------------------------------------------|-----------------------------------------------|-------------------------|
| Multimedia Recorder (                                                                                                    | MMR) Download Instructions                    | Market<br>USA           |
|                                                                                                    |                                               |                         |
| <b>RECOMMENDATIONS</b><br>3. Select "Diagnosis Recorder".                                                                                 |                                               |                         |
| Failure Diagnosis                                                                                                    | Back                                          |                         |
| System Check<br>Storage Check<br>Diagnosis Recorder                                                                                       |                                               |                         |
|                                                                                                    |                                               |                         |
| 4. Deselect "Recording ON/OFF process).                                                                                                   | " (it should be green and it needs to be whit | e/grey to continue this |
| MM Diag Recorder       Delete REC DATA     BT Communication<br>Trace output       Recording ON/OFF     WFI Communication<br>Trace output  |                                               |                         |
| 5. Press and hold the hidden bu                                                                                                    | itton for 30 seconds.                         |                         |
| Diagnosis Recorder                                                                                                    | Back                                          |                         |
| MM Diag Recorder       Delete REC DATA     BT Communication<br>Trace output       Recording ON/OFF     WiFi Communication<br>Trace output |                                               |                         |
|                                                                                                    |                                               |                         |
| 6. Insert a blank USB drive into                                                                                                    | the vehicle's USB port (4GB capacity is nee   | ded).                   |
|                                                                                                    |                                               |                         |
| Expires on 05/18/2021                                                                                                    | © 2020, Toyota Motor Sales, USA               | Page 2 of 4             |

| TOYOTA Tech Tip T-TT-0611-2                                                                                                    | 20 May 18, 2020            |
|----------------------------------------------------------------------------------------------------|----------------------------|
| Subject<br>Multimedia Recorder (MMR) Download<br>Applicability                                                                                                    | Instructions USA           |
|                                                                                                    |                            |
| RECOMMENDATIONS                                                                                                    |                            |
| 7. Press and hold the "output" button for five (5) second<br>Failure diagnosis information selection BACK                                                                                                    | ds.                        |
| ALL selection SW   ALL selection Cancel SW   NEXT PAGE     Power supply trace   BT Communication     Mode management   BT trace     AVC-LAN trace   WiFi Communication     WiFi trace   Center communication     Maker peculiarity trace   version Info trace                        |                            |
| 8. Select the "Yes" button on the pop-up screen.                                                                                                    |                            |
| Failure diagnosis information selection BACK   ALL selection SW ALL selection cancel SW NEXT PAGE                                                                                                    |                            |
| ALL selection SW   ALL selection cancel SW   NEXT PAGE     Power supply trace   BT Communication     Start copy files to USB memory.   OK?     Yes   Cancel     Maker peculiarity trace   version Info trace     OUTPUT                                                              |                            |
| 9. Select the "OK" button on the next pop-up screen.                                                                                                    |                            |
| Failure diagnosis information selection   BACK     ALL selection SW   ALL selection cancel SW   NEXT PAGE     Power supply trace   BT Communication     Mode measurement   BT trace     Connect private USB memory.   OK     Maker peculiarity trace   version Info trace     OUTPUT |                            |
|                                                                                                    |                            |
|                                                                                                    |                            |
|                                                                                                    |                            |
|                                                                                                    |                            |
| Expires on 05/18/2021 © 2020, Toyota Mot                                                                                                    | tor Sales, USA Page 3 of 4 |

Ver. 2.12 01/01/2020 T

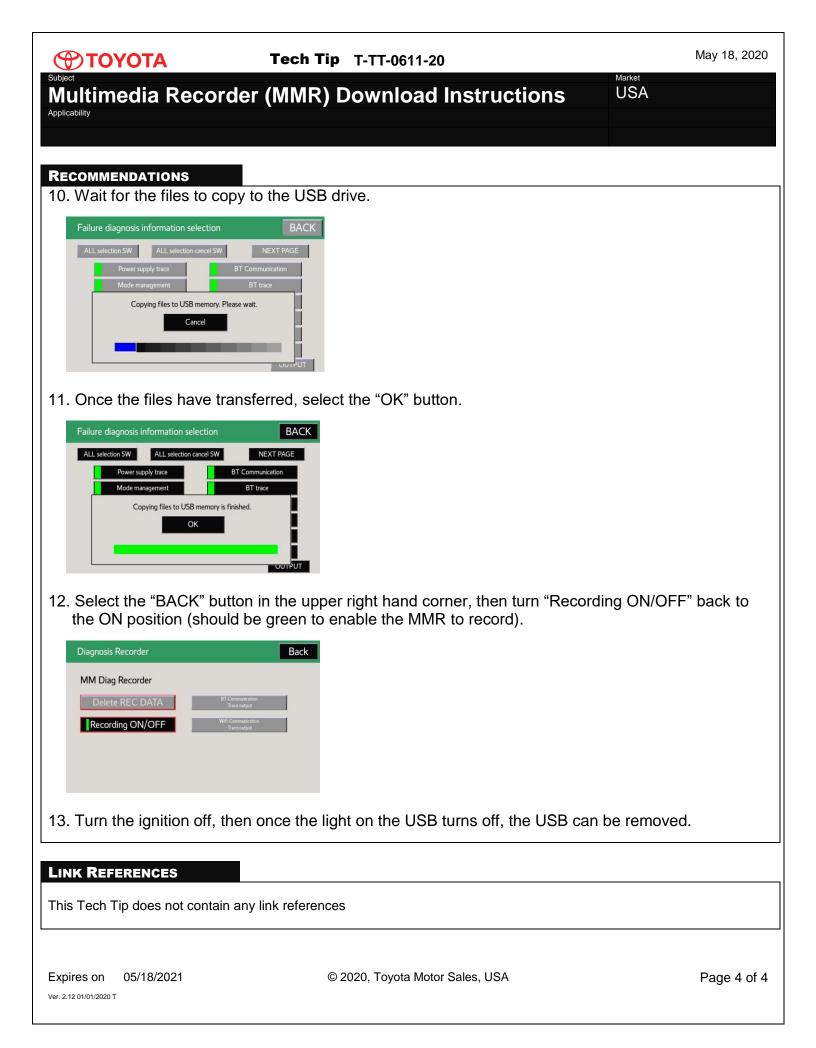